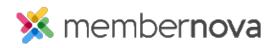

Help Articles > Administrator Help > Community Groups > How to create a new group

## How to create a new group

Ron M. - 2024-04-05 - Community Groups

Members can join groups to attend group specific events, view documents, receive group specific emails and email fellow members.

## **Creating a Group**

- 1. Click **Groups** or the **People** icon on the left menu.
- 2. Click the **Create a Group** button on the right.
- 3. Enter the details for the new group on the page:
  - **Group Name** The name of the group.
  - **Group Category** The <u>group category</u> this group falls under.
  - $\circ~$  Short Description A teaser or short description of the group.
  - **Description** The full description of the group. This is displayed when a nongroup member clicks the **About Group** button.
  - **Record Type Join Settings -** Allows you to determine which record types are able to join the group.
  - **Cover Image** The image when a non-group member clicks the **About Group** button.
  - **Group Image** The image on the Group List page.
- 1. Click **Save** to create the group.

## Related Content

- How to email group members
- How to change or remove a group from the group categories
- How to add or remove members from a group
- How to set positions in groups
- How to update group settings
- How to delete a group

• How to manage group categories